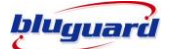

### **INTRODUCTION**

The **BLUGUARD SENSERIES PRO 7** is designed for simple operation yet provides the maximum protection for you. Please read this manual carefully and follow the instructions contained in this book.

Your security system consists of a main control panel, one Touch screen Keypad or more keypads and home automation (HA) modules, various sensors and detectors. An enclosure will contain the control panel, which includes the system electronics and standby battery.

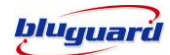

# **Error! GLOSSARY**

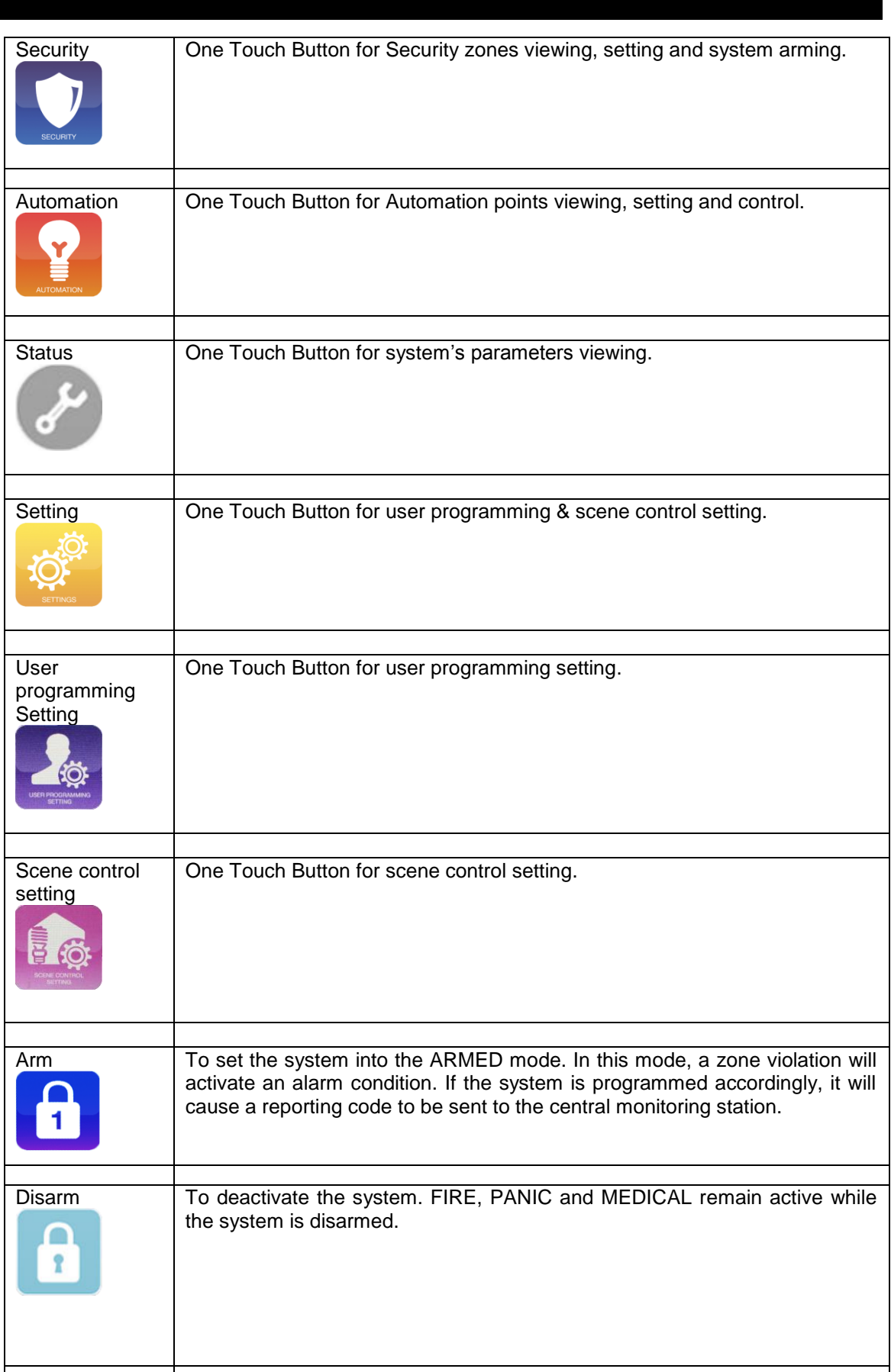

 $\overline{\phantom{a}}$ 

 $\overline{\phantom{a}}$ 

 $\mathsf{l}$ 

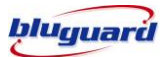

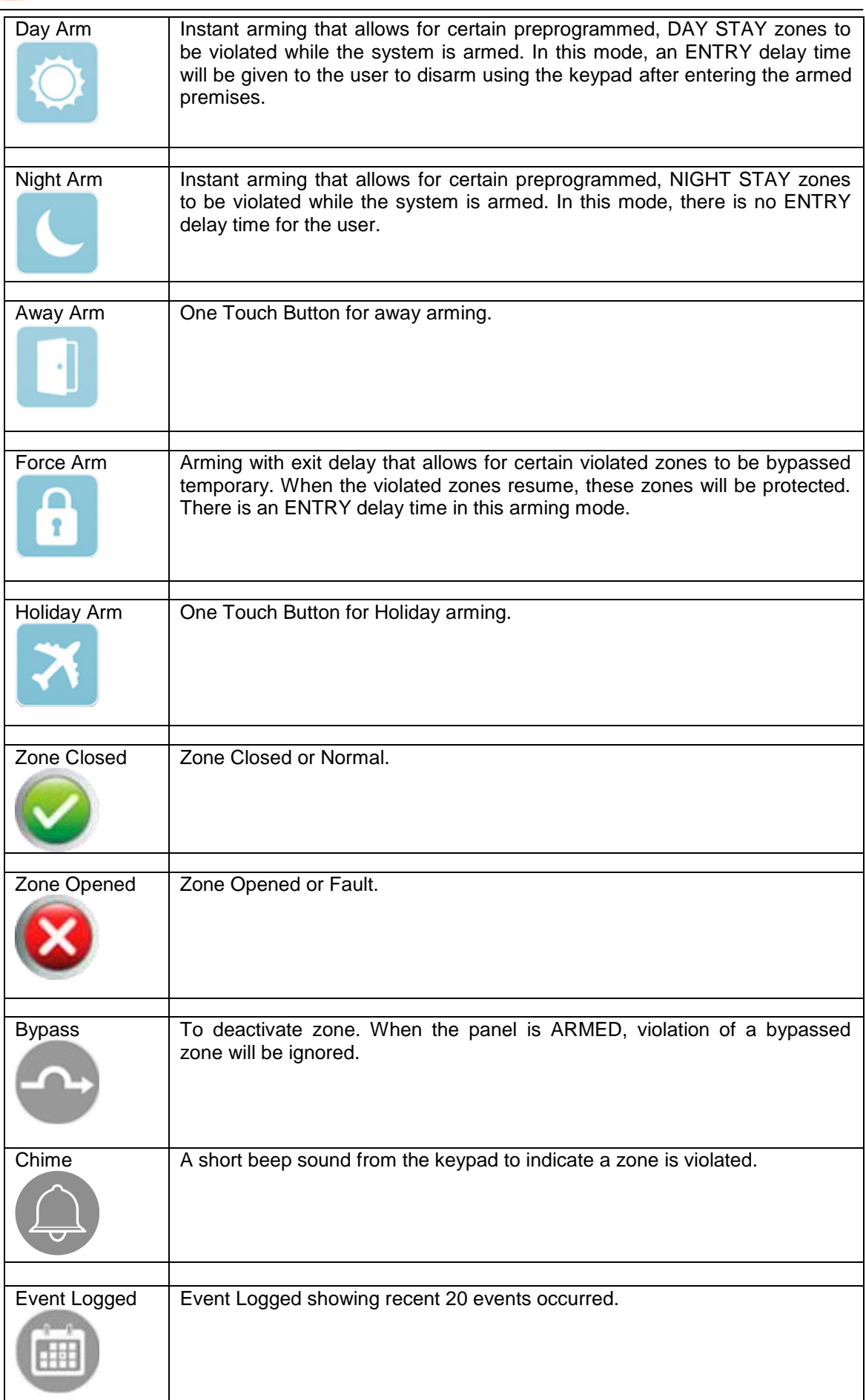

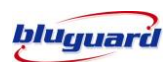

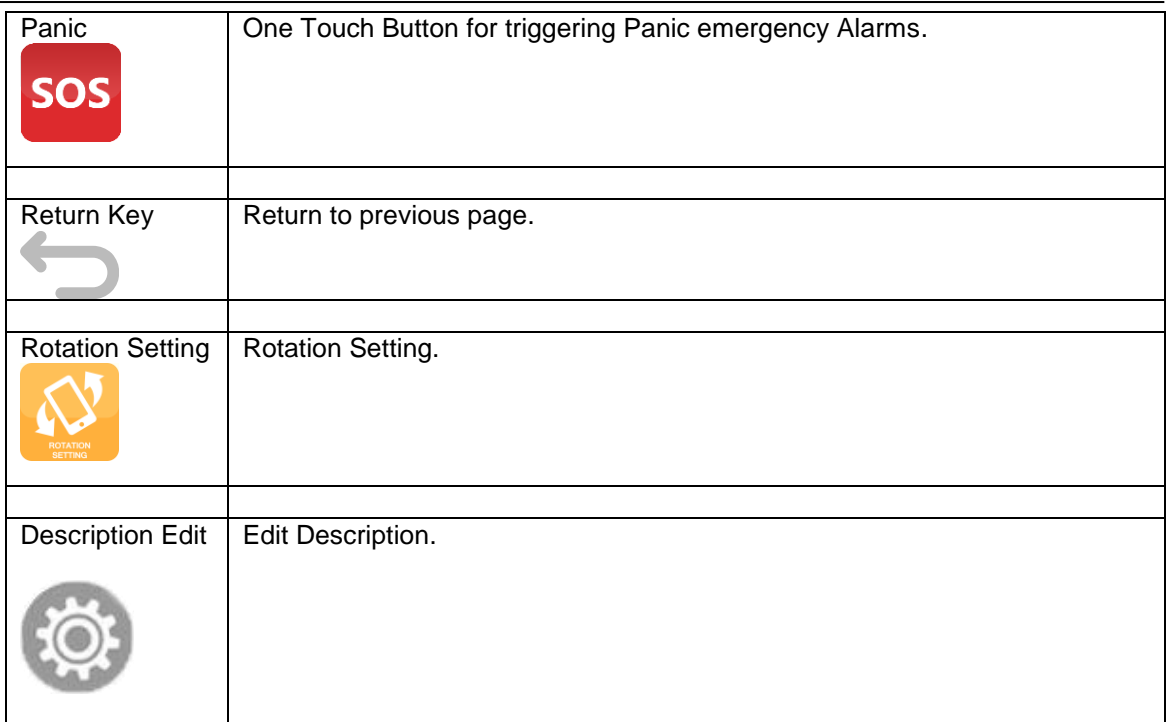

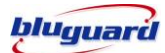

# **UNDERSTAND YOUR SENSERIES PRO INDICATORS**

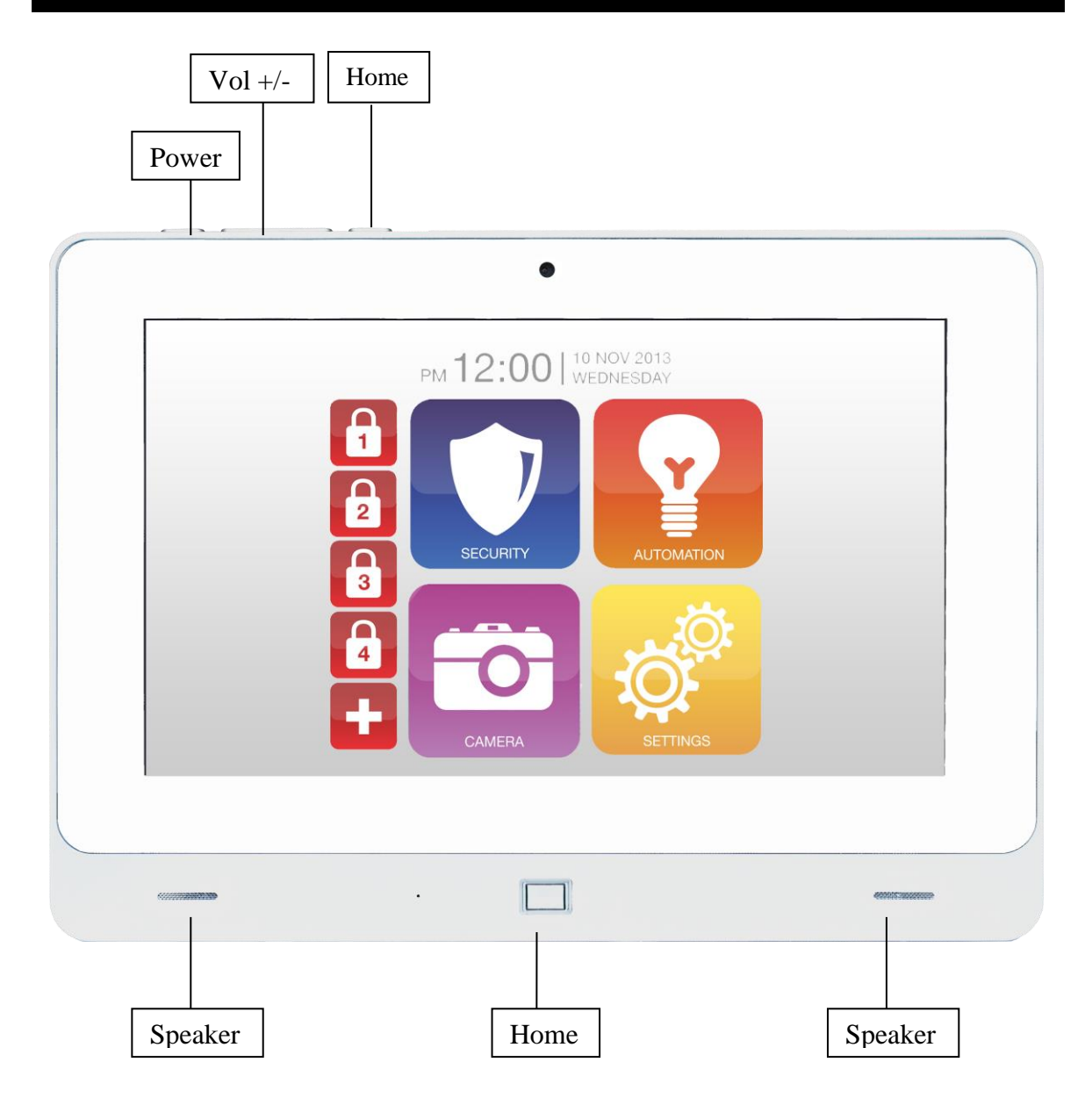

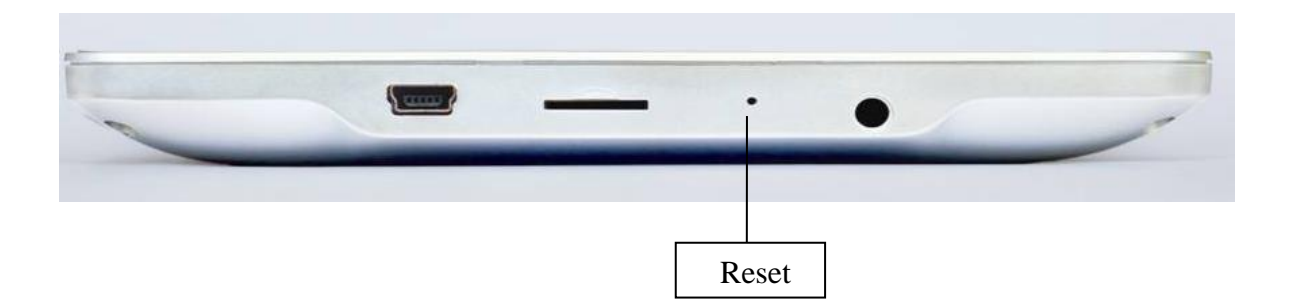

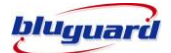

# **POWER UP**

- 1. Press and Hold the "Power" Button for 3 sec
- 2. Bluguard Boot up will be shown as the following picture.

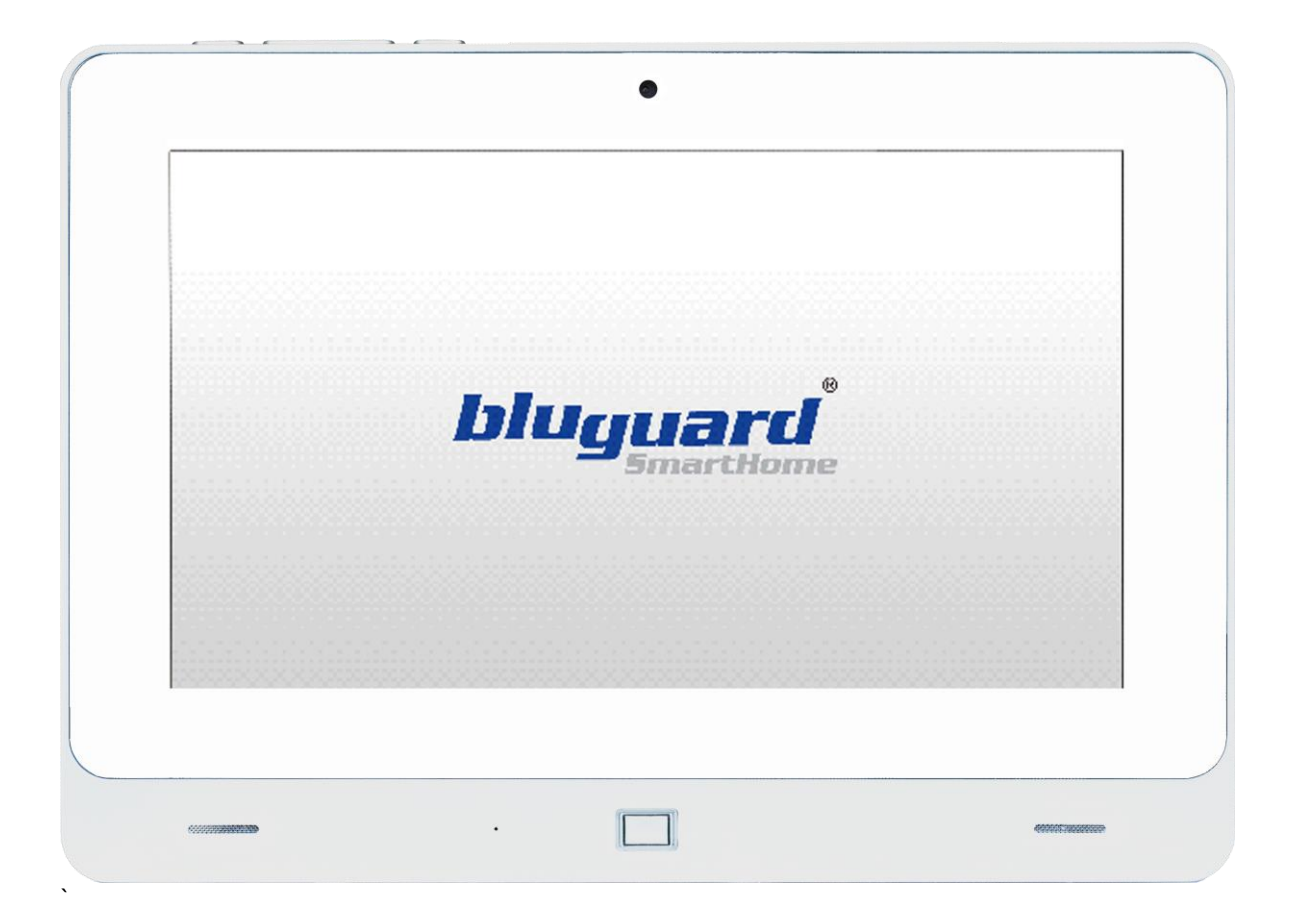

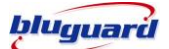

#### **SETTING Wi-Fi CONNECTION**

- 1. Slide down from right top corner and then select the Wi-Fi Icons.
- 2. Click on the Wi-Fi to turn it on and list of network will be shown as the following picture.
- 3. Select the Wi-Fi intended to connect and key in the network password respectively.
- 4. Once the selected network shown "Connected", press the home button to back to main screen.

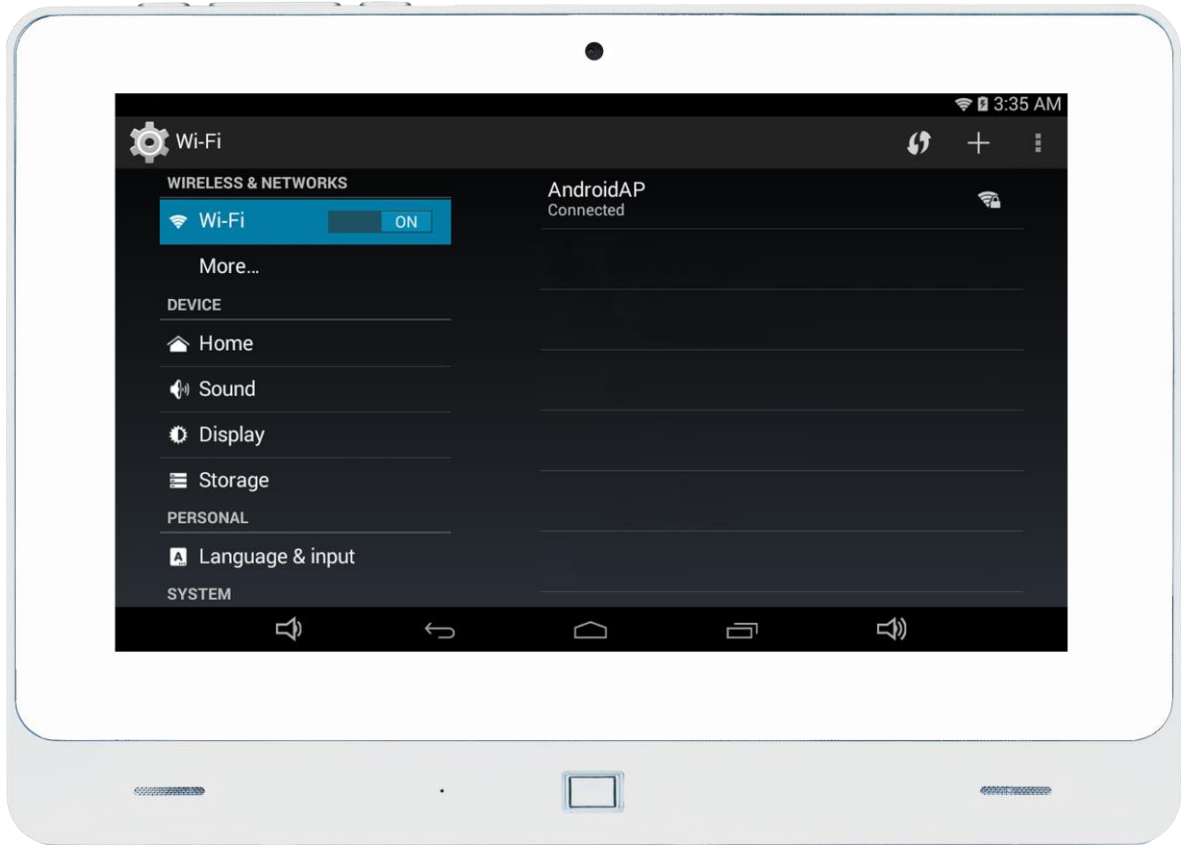

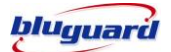

#### **SETTING IP ADDRESS**

- 1. Upon Wi-Fi connection had established, the IP setting box will be shown as following picture.
- 2. Key in the configured IP address respectively.(e.g. Default IP : 192.168.1.254)
- 3. The default Port is 8000 and default password is 1234.
- 4. The users may change the desired password upon connected to system.

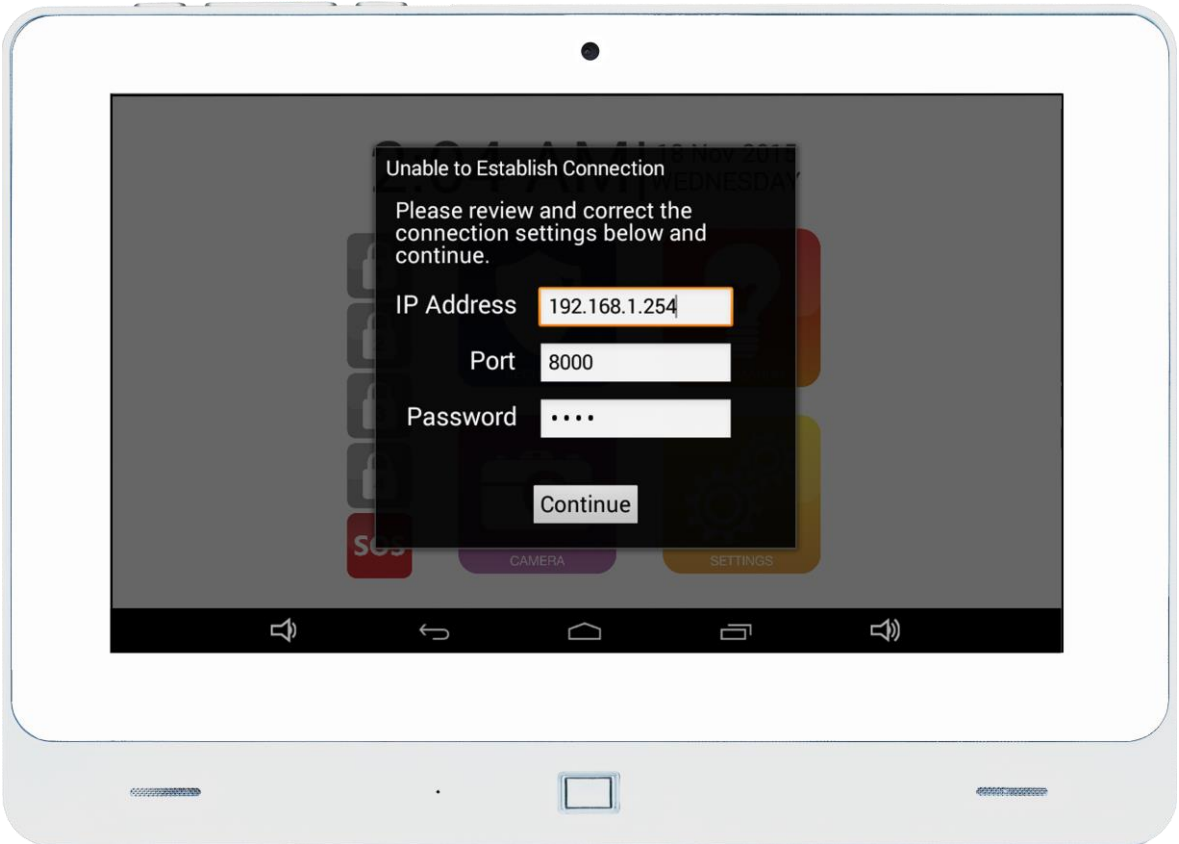

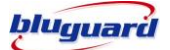

#### **SCREEN BRIGHTNESS**

- 1. Slide down from right top corner and then select the setting Icons.
- 2. Click on Display and Select Brightness.
- 3. Adjust the brightness accordingly.

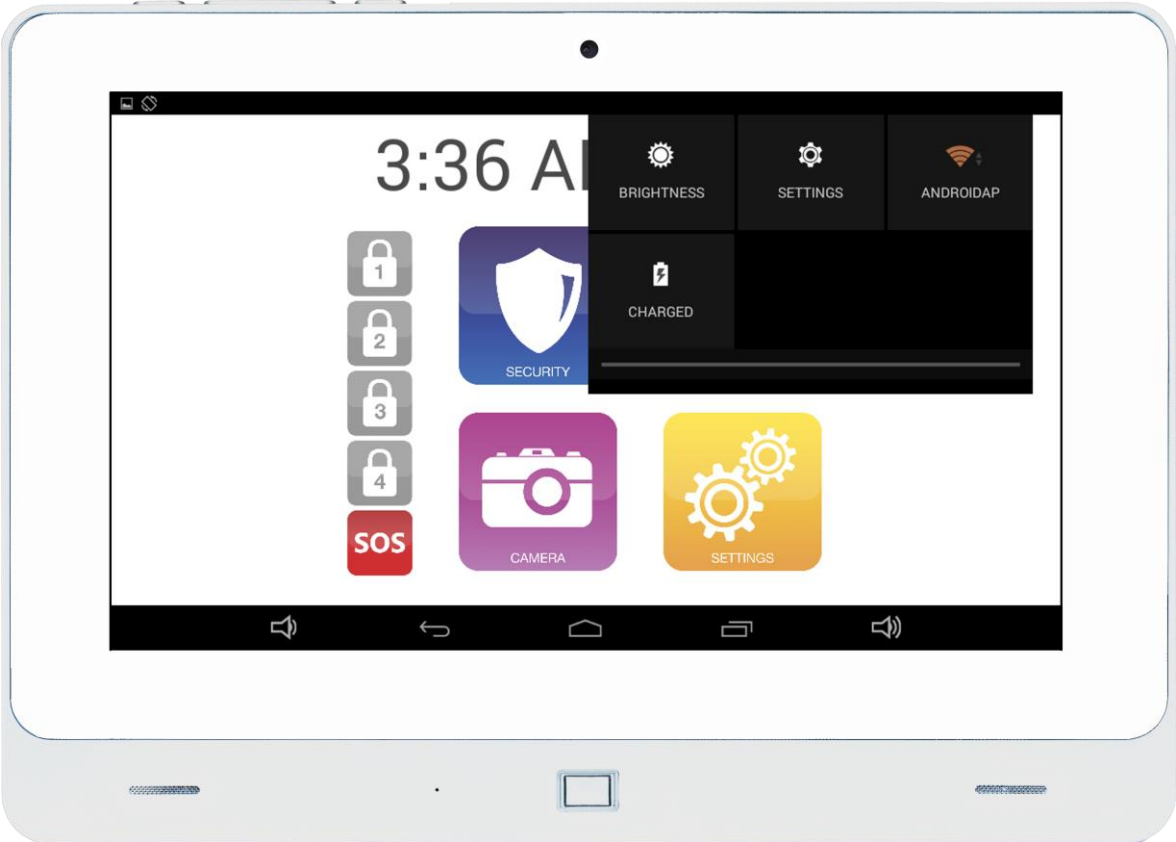

#### **SLEEPING MODE**

- 1. Slide down from right top corner and then select the setting Icons.
- 2. Click on Display and Select Sleep
- 3. User can configure the Sleep interval according to their needs (e.g. 15s, 3 min, etc) or click **NEVER** in the event of keeping display always on mode.

#### **ROTATION SETTING**

Click on the Setting Mode and then select rotation to configure screen to different rotation mode. User can click the rotation setting and configure the rotation as **Landscape** or **Portrait** mode.

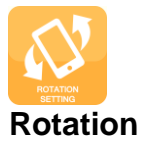

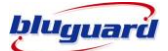

#### **SECURITY Section**

To perform any arming command, zones viewing and zones descriptions editing. User can click the security section on the main page.

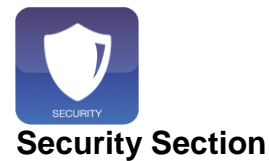

There are various options for arming the system

- **a. Intelligent Arming**
- **b. Away Arming**
- **c. Day Arming**
- **d. Night Arming**
- **e. Force Arming**
- **f. Holiday Arming**

### **INTELLIGENT ARMING**

1. Ensure that all zone indicators are distinguished; if not, check that all protected premises are closed.

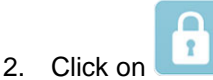

- 3. Upon display the password page, enter a valid 4-digit **[USER CODE]** and press Continue button. If you enter any mistakes, delete the code and re-enter the code and press continue again to confirm you command.
- 4. The **ARMED** indicator **displayed and any bypassed zones will be shown by the zone**

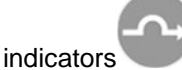

- 5. Leave the premises only via the **EXIT/ENTRY** zone.
- 6. User will be given an **ENTRY** delay time to disarm the system when enter the protected premises via **ENTRY/EXIT** zone.

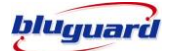

### **AWAY ARMING**

- 1. Ensure that all zone indicators are distinguished; if not, check that all protected premises are closed.
- 2. Click on
- 3. The **ARMED** indicator **displayed and any bypassed zones will be shown by the zone** indicators .

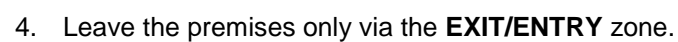

5. User will be given an **ENTRY** delay time to disarm the system when enter the protected premises via **ENTRY/EXIT** zone.

#### **DAY ARMING**

- 1. This arming mode is ideal for **DAY** time arming with user still remains in the protected premises.
- 2. In this mode, the system will be armed instantly with certain preprogrammed, **DAY STAY** zones bypassed automatically.
- 3. Ensure that all zone indicators are distinguished; if not, check that all protected premises are closed.
- 4. DO NOT open the **ENTRY/EXIT** zone.
- 5. Click on
- 6. The **ARMED** indicator displayed and Any **DAY STAY** zones will be automatically

bypassed by the zone indicators

7. User will be given an **ENTRY** delay time to DISARM the system when enter the protected premises via **ENTRY/EXIT** zone.

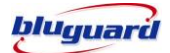

#### **NIGHT ARMING**

- 1. This arming mode is ideal for **NIGHT** time arming with user still remains in the protected premises.
- 2. In this mode, the system will be armed instantly with certain preprogrammed, **NIGHT STAY**  zones bypassed automatically.
- 3. Ensure that all zone indicators are distinguished; if not, check that all protected premises are closed.
- 4. DO NOT open the **ENTRY/EXIT** zone.
- 5. Click on
- 6. The **ARMED** indicator displayed and Any **NIGHT STAY** zones will be automatically bypassed by the zone indicators
- 7. There is no ENTRY delay in this arming mode. Any violation on the active zones will trigger the system instantly.

#### **FORCE ARMING**

- 1. In this mode, the system will be armed with **EXIT** delay time which allows certain violated zones to be bypassed temporary. When the violated zones resume, the zone will be protected again.
- 2. Click on  $\frac{1}{2}$
- 3. The **ARMED** indicator displayed and any **bypassed** zones will be automatically

bypassed by the zone indicators .

4. User will be given an **ENTRY** delay time to DISARM the system when enter the protected premises via **ENTRY/EXIT** zone.

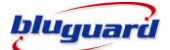

#### **HOLIDAY ARMING**

- 1. This arming mode is ideal for long away occasion (holiday).
- 2. In this mode, the system will be **AWAY** armed. Home Automation points will be random ON/OFF every hour to simulate occupancy from 7pm to 1am.
- 3. Ensure that all zone indicators are distinguished; if not, check that all protected premises are closed.

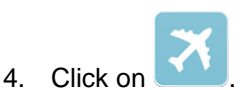

- 5. Leave the premises only via the **EXIT/ENTRY** zone.
- 6. User will be given an **ENTRY** delay time to disarm the system when enter the protected premises via **ENTRY/EXIT** zone.
- 7. After disarming, Home Automation random ON/OFF function will be deactivated and the system will resume to normal Home Automation ON/OFF timers setting.

#### **DISARMING**

1. To disarm the system, click on  $\begin{bmatrix} 1 \\ 1 \end{bmatrix}$ 

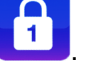

- 2. Enter a valid 4-digit **[USER CODE]** and press continue button before expiry of the entry delay time.
- 3. Enter the premises through a designated **ENTRY/EXIT** zone; entering via other zones will trigger an alarm instantly.
- 4. The **ENTRY** delay begins once the **ENTRY** zone is violated.
- 5. The keypad audible indicator will sound for the duration of the **ENTRY** delay to indicate that a valid user code is required.

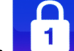

- 6. If the **ARMED** indicator **1 I** remains illuminated, an error has been made while entering the user code, re-enter the user code and press continue button.
- 7. Once the system is disarmed, the DISARMED indicator displayed.

#### **Edit Zones Description**

1. The users may edit zones description under Security section.

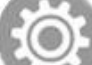

- 2. Click on
- 3. Click on the respective zone and key in the description accordingly.

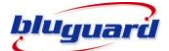

#### **HOME AUTOMATION**

To perform any home automation command, viewing and automation descriptions editing. User can click the Automation section on the main page.

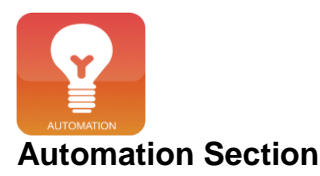

#### **TURN ON/OFF HOME AUTOMATION POINT**

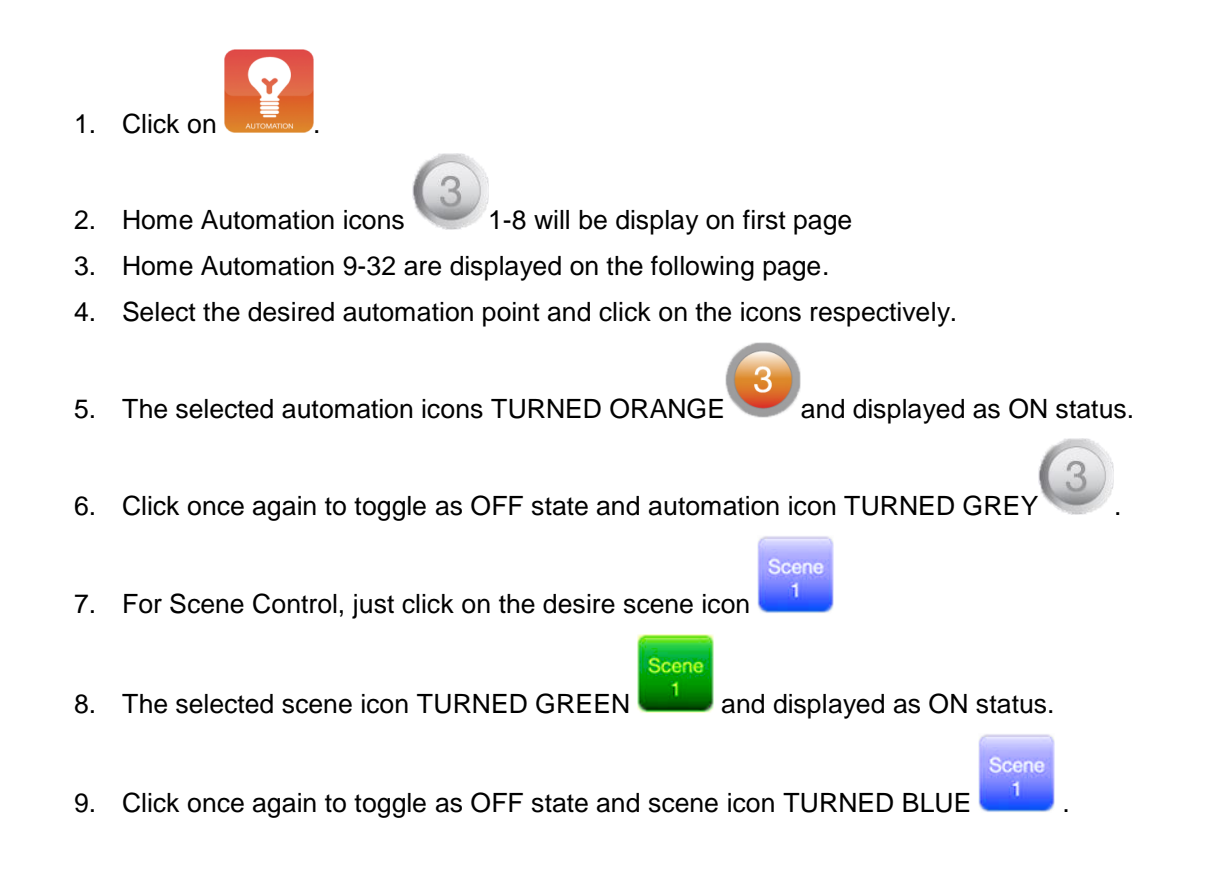

#### **Edit Automation Point Description**

- 1. The users may edit automation point description under Automation session.
	- 2. Click on on the right top corner of the page.
	- 3. Click on the respective automation point and key in the description accordingly.

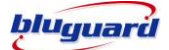

#### **SETTING SECTION**

Setting section allows user to perform any user configuration on Scene Setting, User Programming Setting and Rotation Setting

User can click the Setting on the main page.

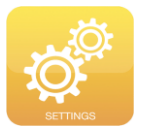

**Setting Section** 

#### **User Programming Mode**

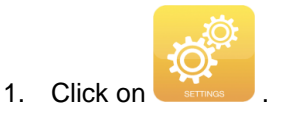

2. Click again on the Scene setting

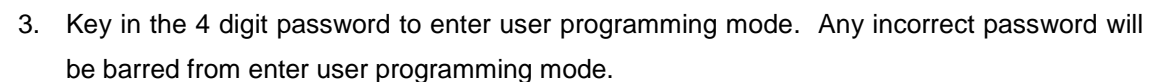

- 4. Upon entering the user programming. The users can edit and change the passwords accordingly.
- 5. Select respective password box and key in the desired password followed by Enter or Next.
- 6. Users can key in the Fixed-Line Tel Number 1-4, GSM Tel Number 1-4, date and time in the following page.

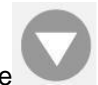

- 7. Upon configuration, Press download button on right top corner of the page .
- 8. The following table shows the types of configuration in user programming mode

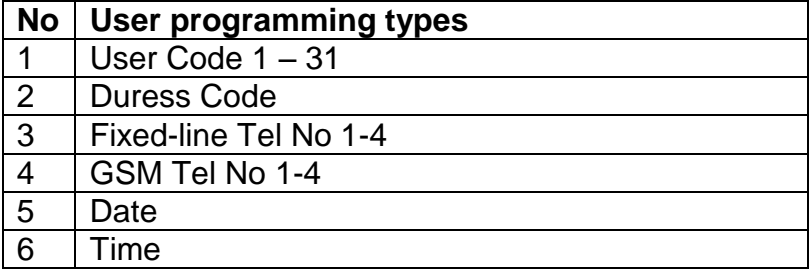

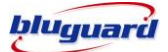

**SCENE SETTING** 

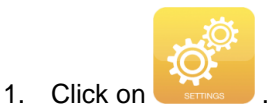

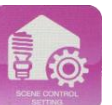

- 2. Click again on the Scene setting
- 3. The first page shown table comprises 4 rows of automations for 4 scenes setting respectively.

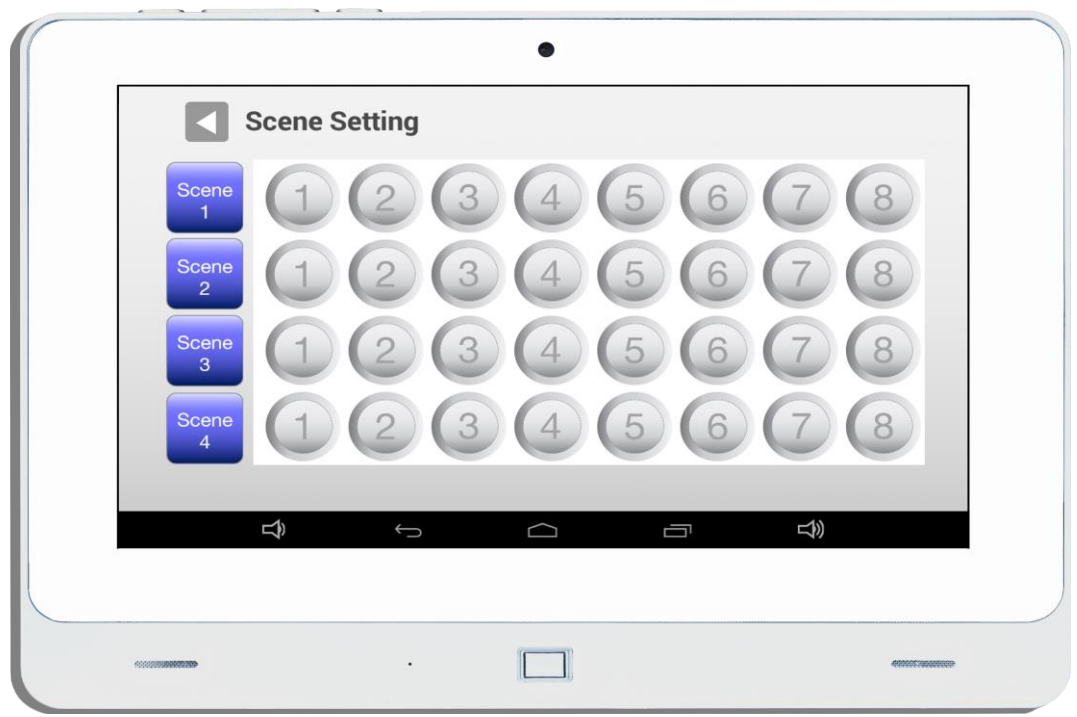

- 4. Click on the automation icons according to scene row respectively.
- 5. The selected automation icons TURNED ORANGE and preprogrammed as ON status on the configured scene.
- 6. Click once again to toggle as OFF status and automation icon TURNED GREY
- 7. Home automation point 9-32 will be displayed on the following page.
- 8. Repeat same steps for the point 9-32.
- 9. Repeat same steps for other scene setting.

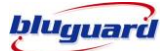

#### **CAMERA**

To perform any camera viewing and descriptions editing. User can click the camera section on the main page.

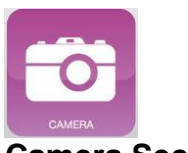

# **Camera Section**

#### **BYPASS ZONE**

- 1. Click on
- 2. Zones 1-16 displayed as follows;-

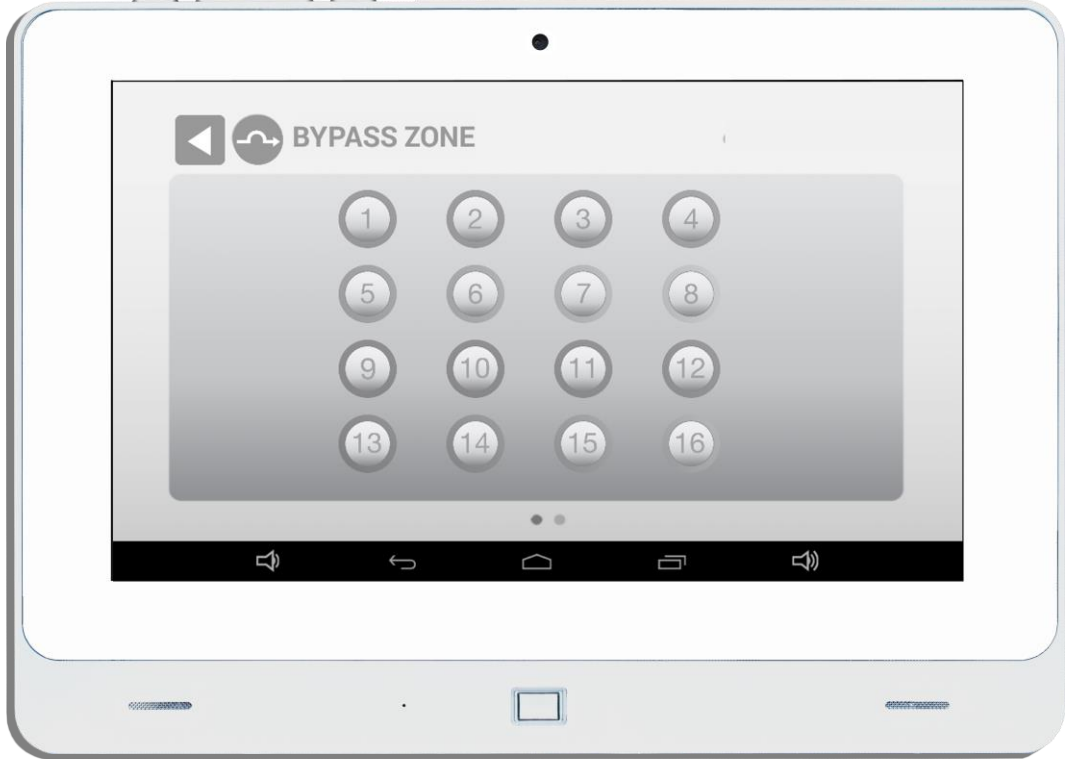

- 3. Select the desired zone to be bypassed
- 4. Click on the zone icons
- 5. The selected bypassed zone icons TURNED ORANGE as bypassed status
- 6. Click once again on the same zone will turn it to GREY as normal or un-bypassed
- 7. Repeat steps on the following page in the event of bypass or un-bypass zone 17-32

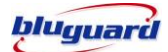

# **CHIIME**

- 1. Click on
- 2. Zones 1-16 displayed as follows;-

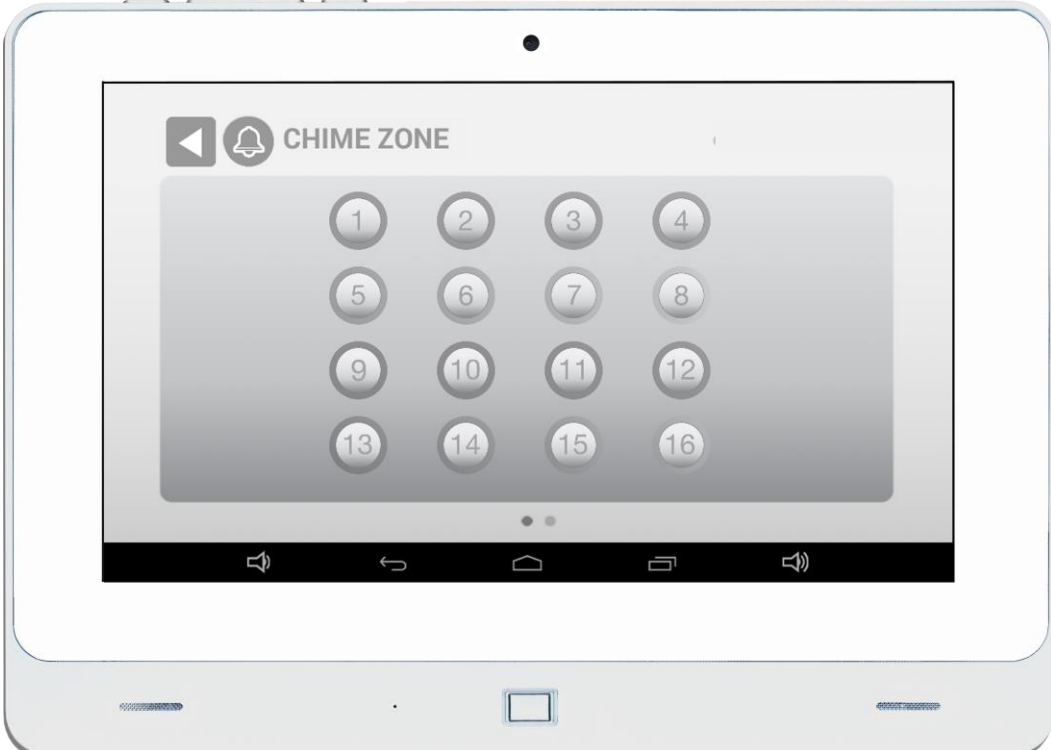

- 3. Select the desired zone to enable Chime mode
- 4. Click on the zone icons
- 5. The selected CHIME zone icons TURNED ORANGE as CHIME mode.

- 6. Click once again on the same zone will turn it to GREY as normal Mode.
- 7. Repeat steps on the following page in the event of bypass or un-bypass zone 17-32.

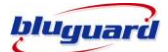

**VIEW STATUS** 

- 1. Click on
- 2. The system will monitor a number of possible trouble conditions. If one of these conditions

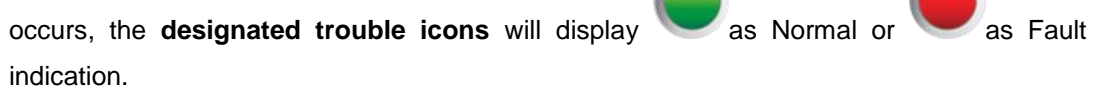

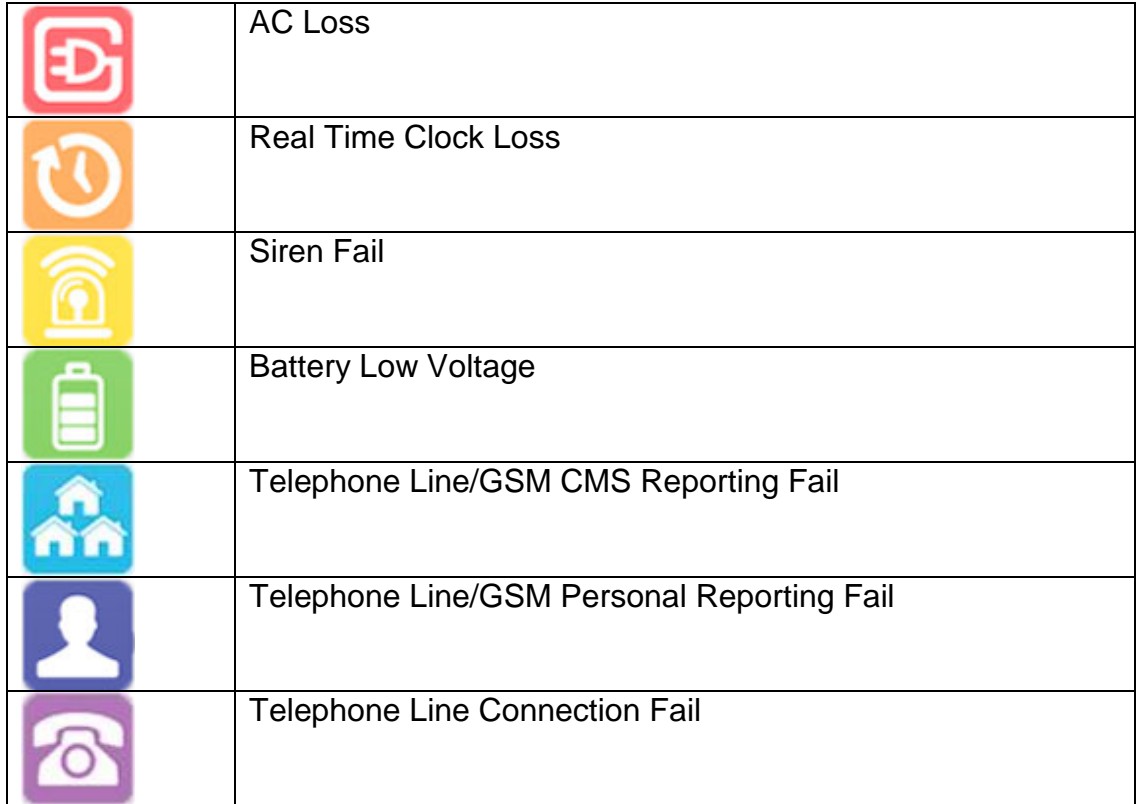

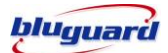

## **EVENT LOGGED**

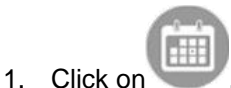

- 2. The system will take load the recent 20 events logged with the designated Time-Stamped.
- 3. Slide down to view more events.

# **EMERGENCY SITUATION**

#### **PANIC MODE**

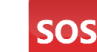

- 1. Click this key will activate the PANIC ALARM condition
- 2. To turn off the siren, enter a 4-digit user code and press continue button. If the siren is not cancelled, it will stop automatically after the SIREN TIME OUT period.
- 3. Press this key only in an emergency situation that requires response by emergency personnel.

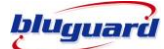

# **SECURITY SYSTEM INFORMATION**

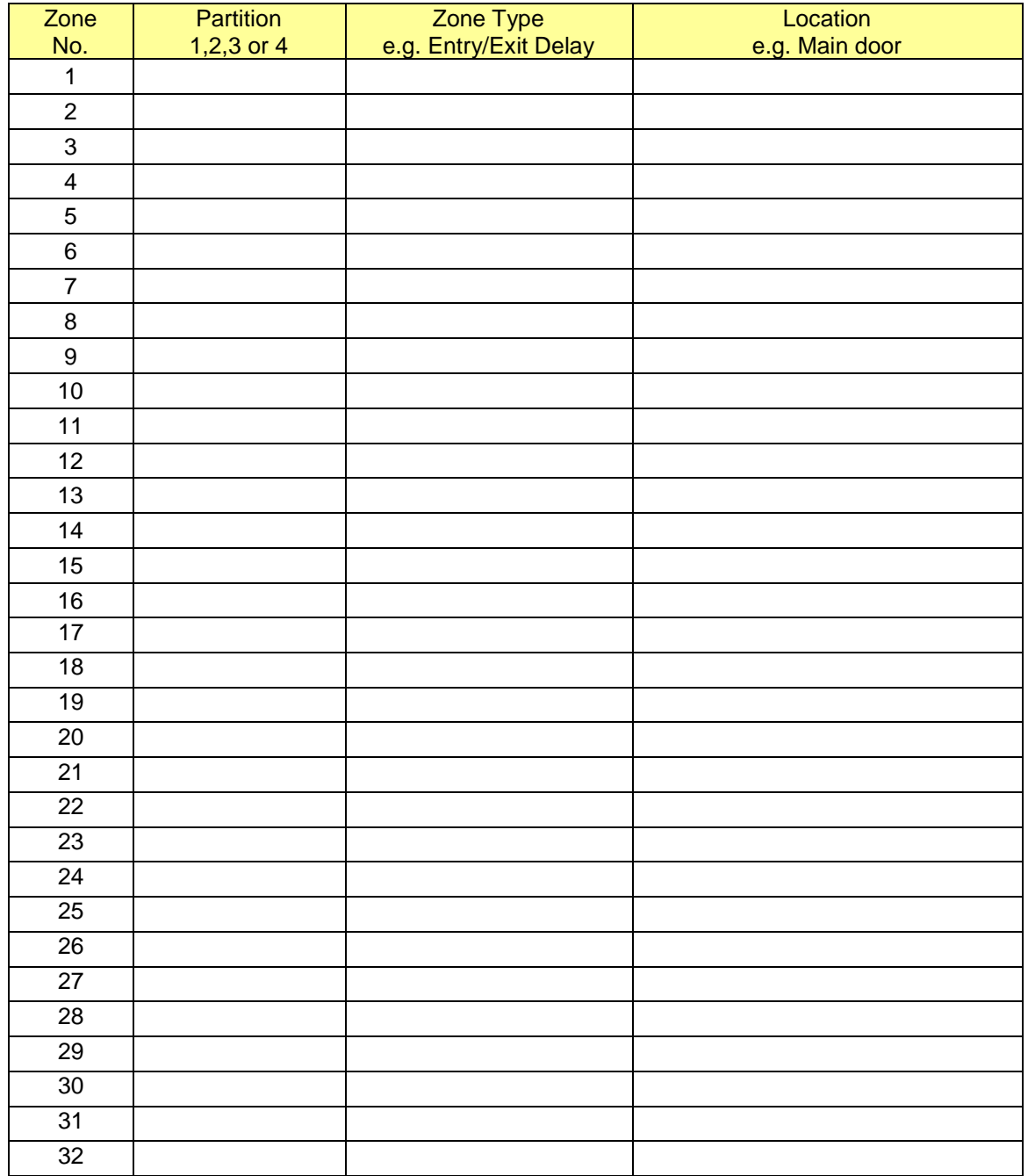

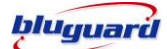

## **Telephone Reporting**

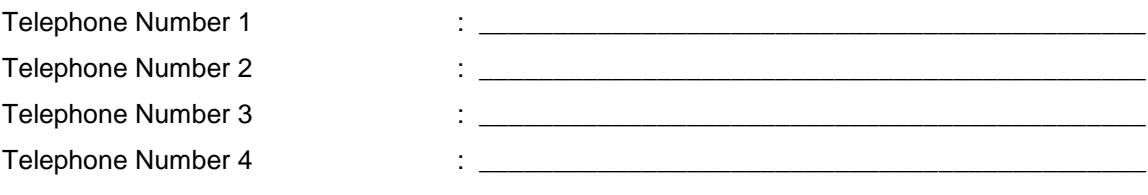

#### **GSM Reporting**

GSM reporting Number 1 : \_\_\_\_\_\_\_\_\_\_\_\_\_\_\_\_\_\_\_\_\_\_\_\_\_\_\_\_\_\_\_\_\_\_\_\_\_\_\_\_\_\_\_\_\_ GSM reporting Number 2  $\qquad : \qquad$   $\qquad :$   $\qquad$   $\qquad$   $\$ GSM reporting Number 3 : \_\_\_\_\_\_\_\_\_\_\_\_\_\_\_\_\_\_\_\_\_\_\_\_\_\_\_\_\_\_\_\_\_\_\_\_\_\_\_\_\_\_\_\_\_ GSM reporting Number 4 : \_\_\_\_\_\_\_\_\_\_\_\_\_\_\_\_\_\_\_\_\_\_\_\_\_\_\_\_\_\_\_\_\_\_\_\_\_\_\_\_\_\_\_\_\_

### **Servicing**

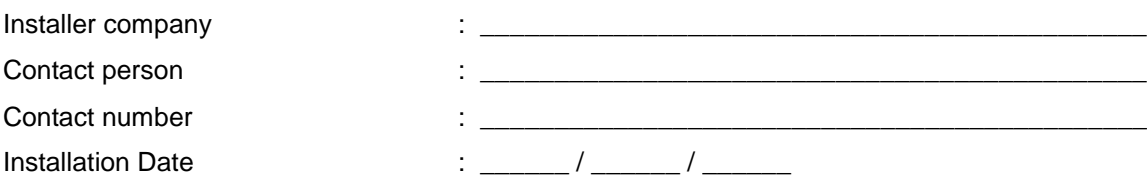